## Willkommen bei gastrojob

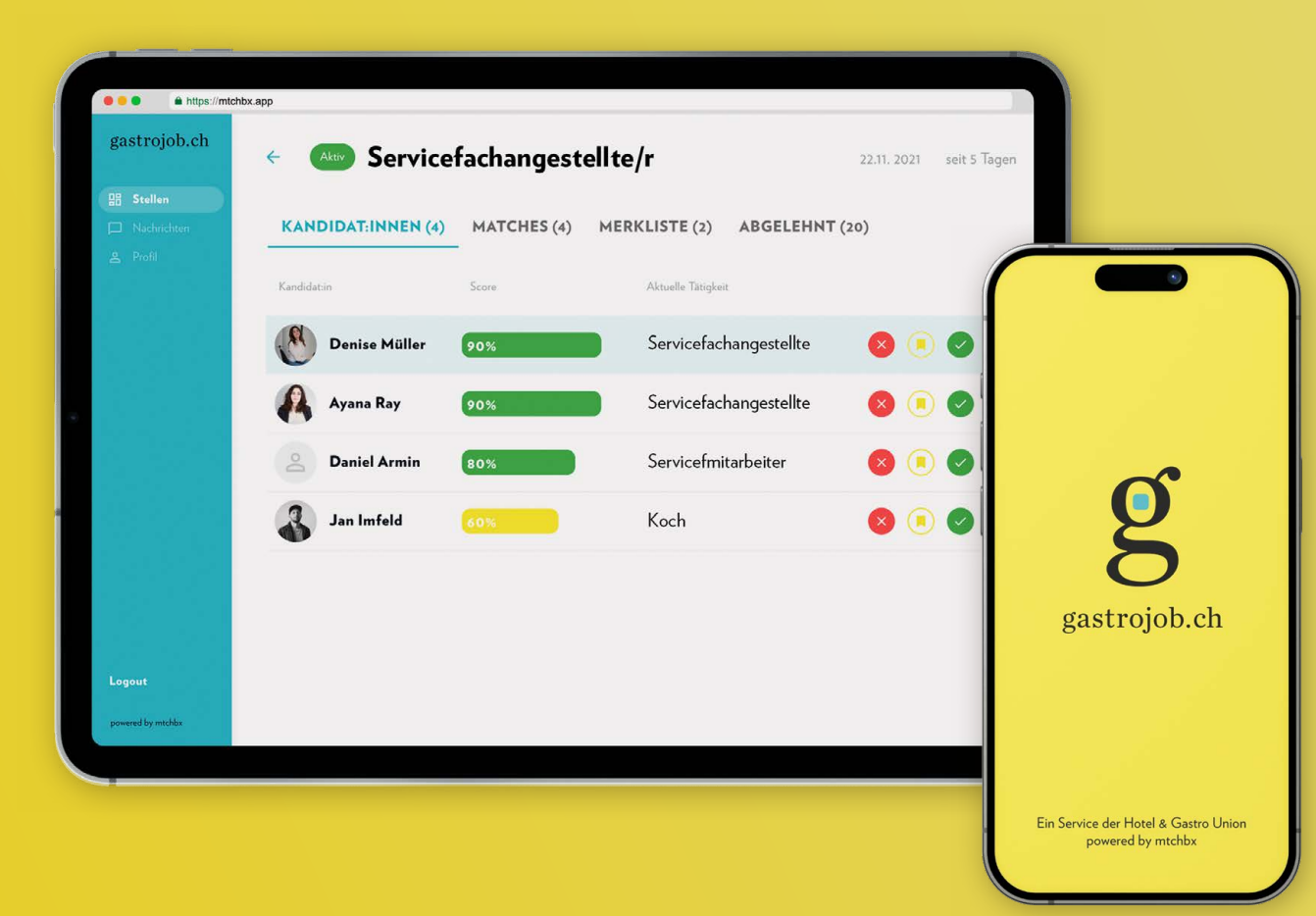

Auf den nächsten Seiten sehen Sie die grundlegenden Schritte zur Registration und Nutzung des neuen gastrojob-Dashboards und der App aus Sicht des Betriebes.

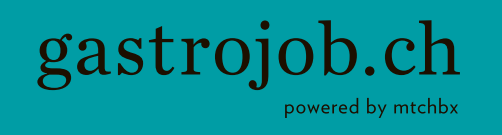

### [Unternehmensdashboard](#page-3-0)

- [Erstregistrierung](#page-3-0) [4](#page-3-1)
- Unternehmensprofil [6](#page-5-0)
- [Bewerbungsübersicht](#page-7-0) [8](#page-7-1)
- [Bewerbungsansicht](#page-8-0) [9](#page-8-1)

### [gastrojob-App](#page-10-0)

[Unternehmerlogin](#page-10-0) [11](#page-10-1) [App-Inhalte](#page-11-0) [12](#page-11-1) [Kandidatenüberprüfung](#page-13-0) [14](#page-13-1) [Bewerbungsübersicht](#page-14-0) [15](#page-14-1)

Das Dashboard

<span id="page-3-1"></span><span id="page-3-0"></span>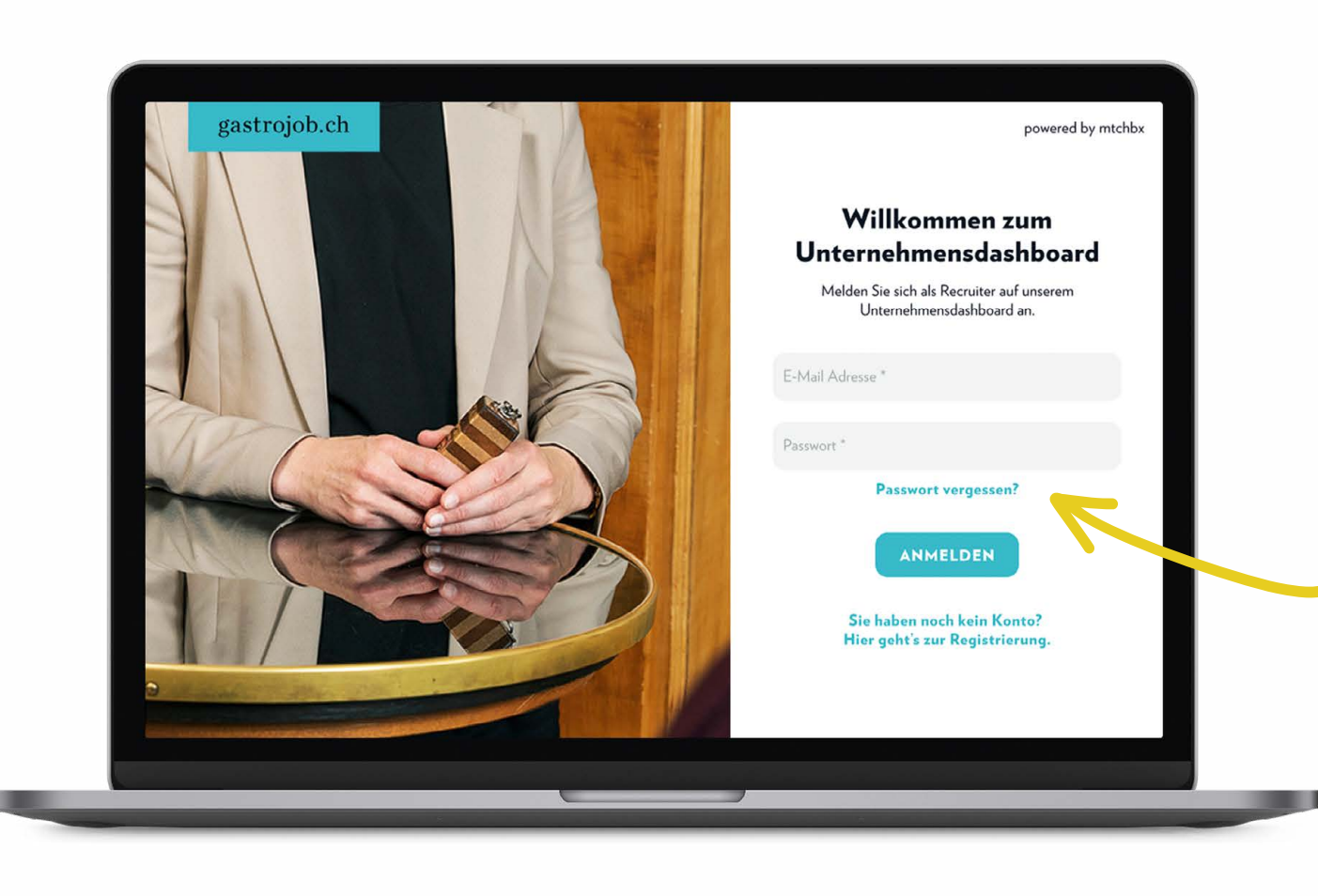

### So funktioniert's

Zum Dashboard gelangen Sie via **[gastrojob.mtchbx.ch](http://gastrojob.mtchbx.ch)**

Sie müssen einmalig ein Passwort für das Dashboard setzen. Dafür registrieren Sie sich mit der E-Mail Adresse, die Sie für Ihren gastrojob-Account benutzen.

Wählen Sie «Passwort vergessen» und fordern Sie nach Eingabe Ihrer Mailadresse den Link an. Den besagten Link erhalten Sie per E-Mail.

<span id="page-4-0"></span>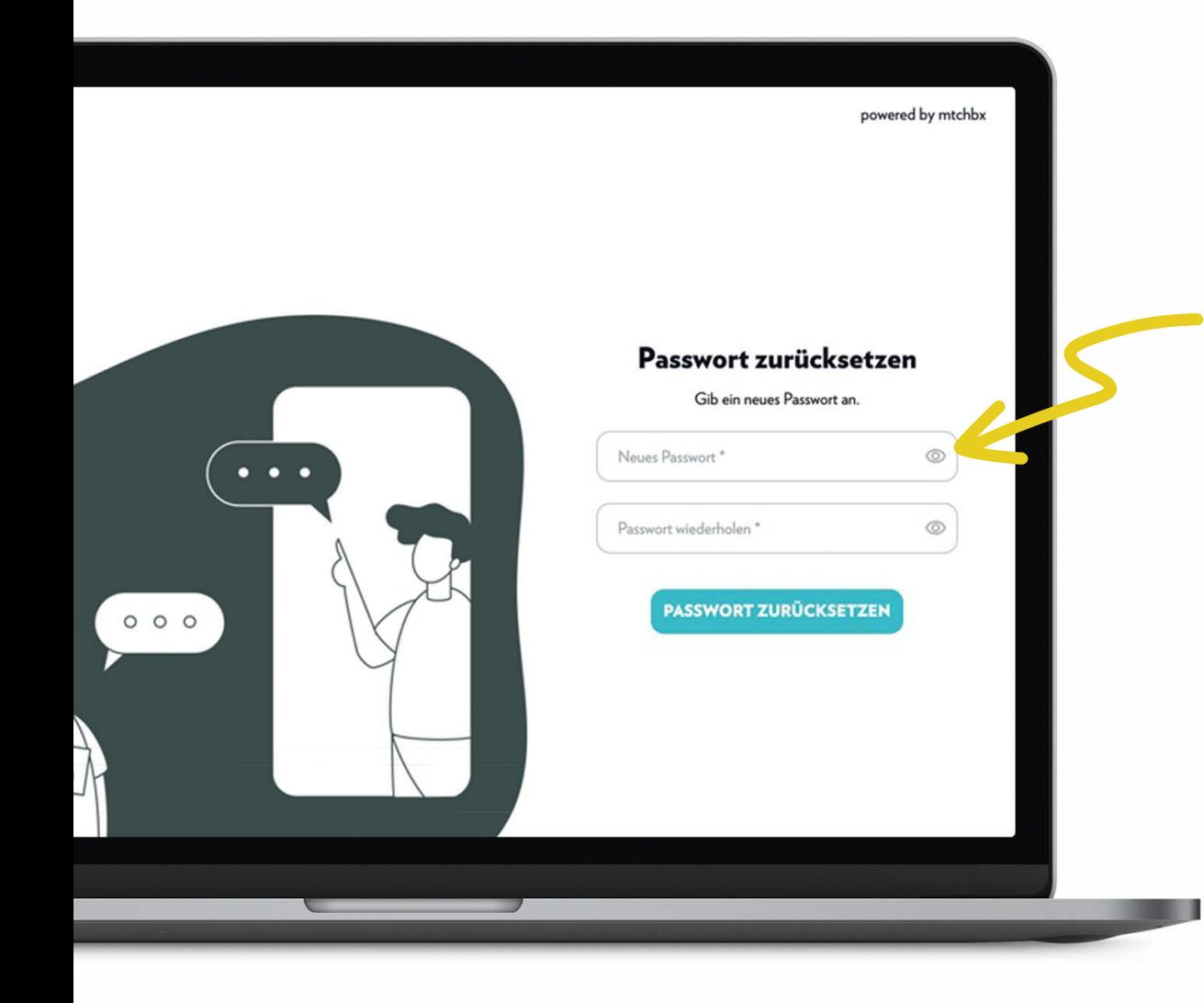

### Passwort zurücksetzen

Über den Link können Sie nun ein neues Passwort setzen und sich danach wie gewohnt einloggen.

Kriterien für Passwort: mindestens 8 Zeichen, Zahl, Grossbuchstaben und Sonderzeichen

### <span id="page-5-0"></span>Unternehmensprofil

Ergänzen Sie das Profil mit Ihren Angaben und einem Profilbild. Danach drücken Sie auf «Konto erstellen».

Per Mail erhalten Sie einen Link, mit dem Sie das Konto bestätigen und die AGBs akzeptieren können.

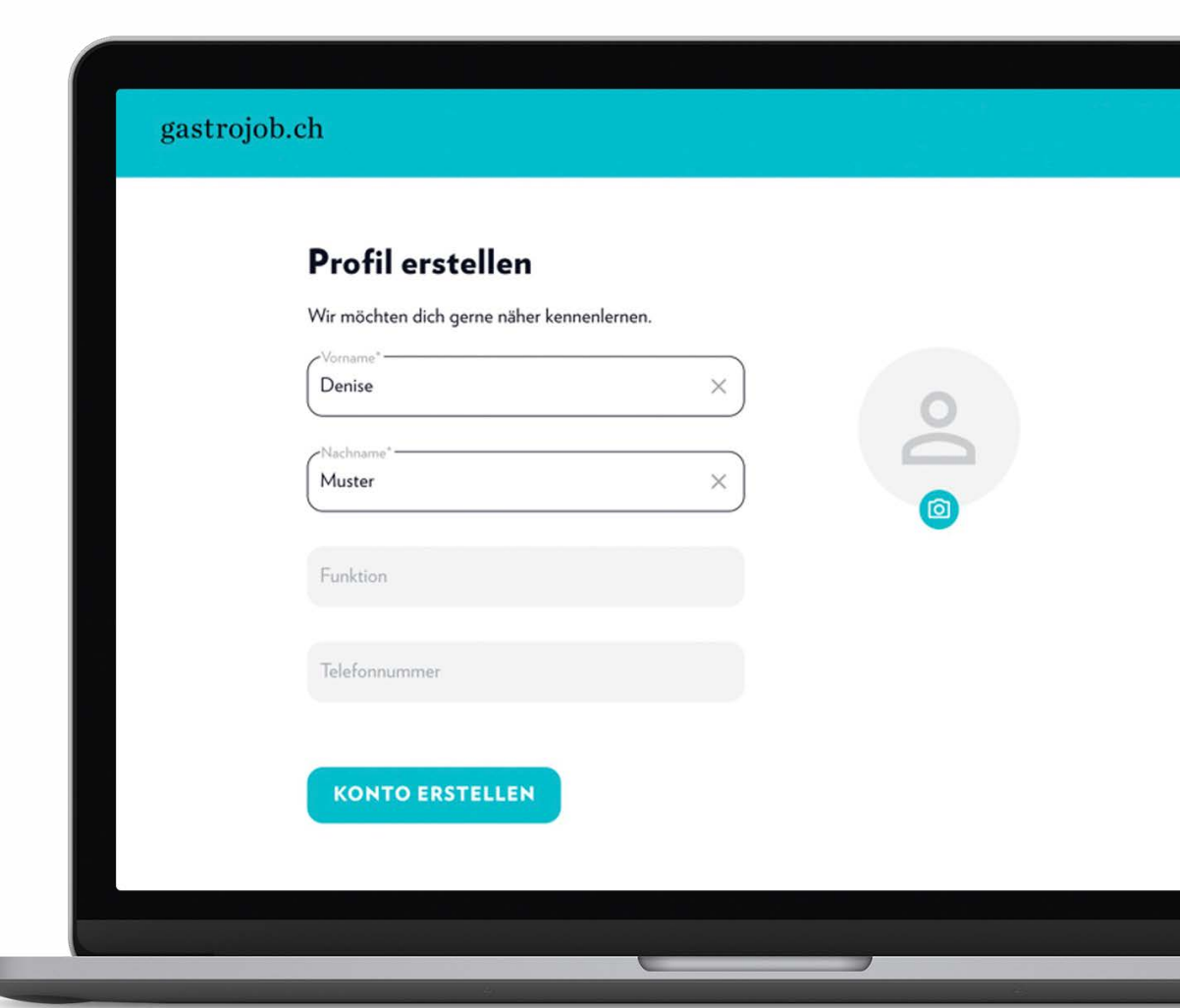

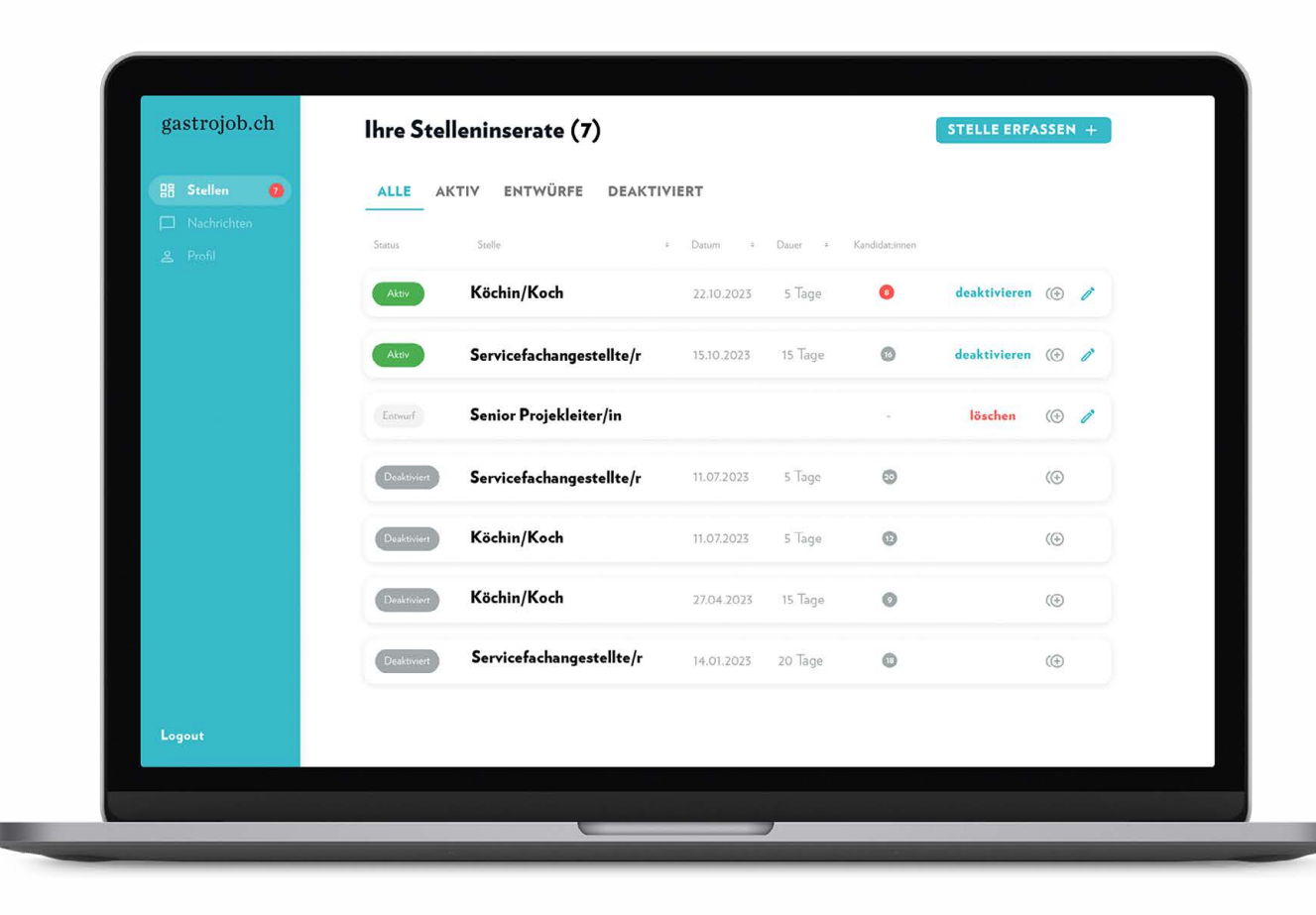

### Übersicht der offenen Stellen

In der Seitennavigation finden Sie die Funktion Stellen, die Ihnen eine Übersicht über all Ihre Stelleninserate gibt.

- **1** Hier sind neue Bewerbungen eingegangen, die per Klick eingesehen werden können.
- **1** Bewerbungen, die bereits angesehen wurden.

### <span id="page-7-1"></span><span id="page-7-0"></span>Einzelne Stelle mit Bewerbungen

gastrojob.ch

**98 Steller** 

Logout

 $\leftarrow$ 

Kandidat:in

Ayana Ray

**Daniel Armir** 

Jan Imfeld

Klicken Sie die Kandidaten an, um mehr Details über sie zu erfahren.

Bewerbungsstatus:

- **Bewerbendem absagen**
- Bewerbenden auf Merkliste setzen
- $\bullet$  It's a match Interesse bekunden

Über neue Bewerbungen werden Sie jeweils per Mail informiert.

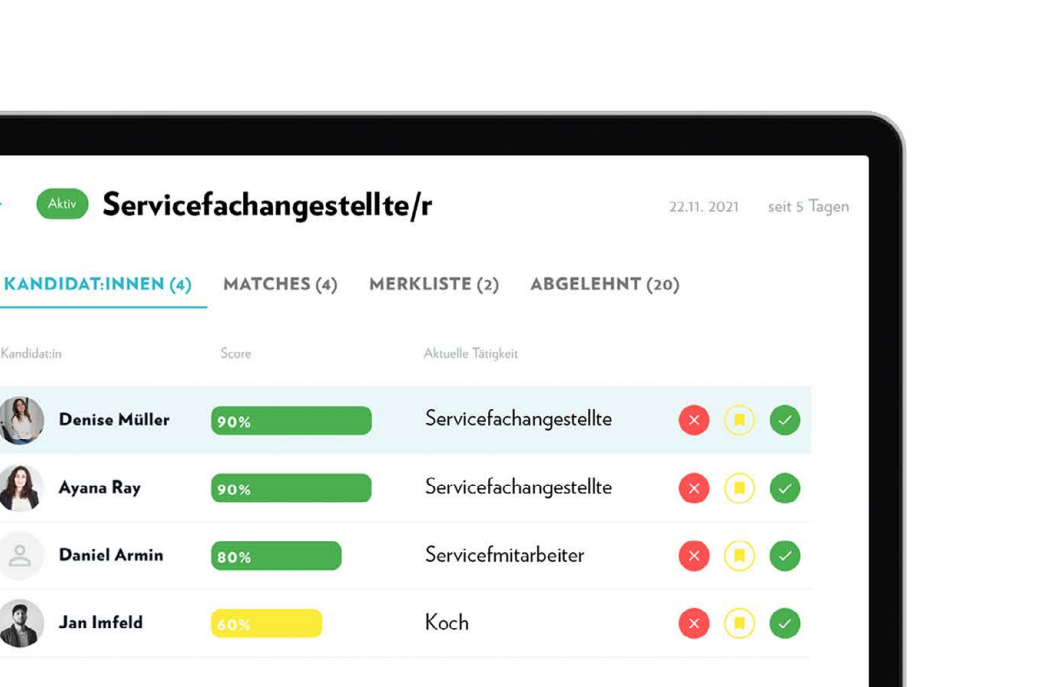

### <span id="page-8-1"></span><span id="page-8-0"></span>Ansicht der einzelnen Bewerbung

Im Bewerberprofil finden Sie alle Details auf einen Blick.

Am Ende, sofern beigelegt, sind Lebenslauf, Arbeitszeugnisse und Diplome – diese können angeklickt, eingesehen und runtergeladen werden.

Auf Bewerbung reagieren:

- <sup>8</sup> Bewerbendem absagen
- Bewerbenden auf Merkliste setzen
- It's a match Interesse bekunden

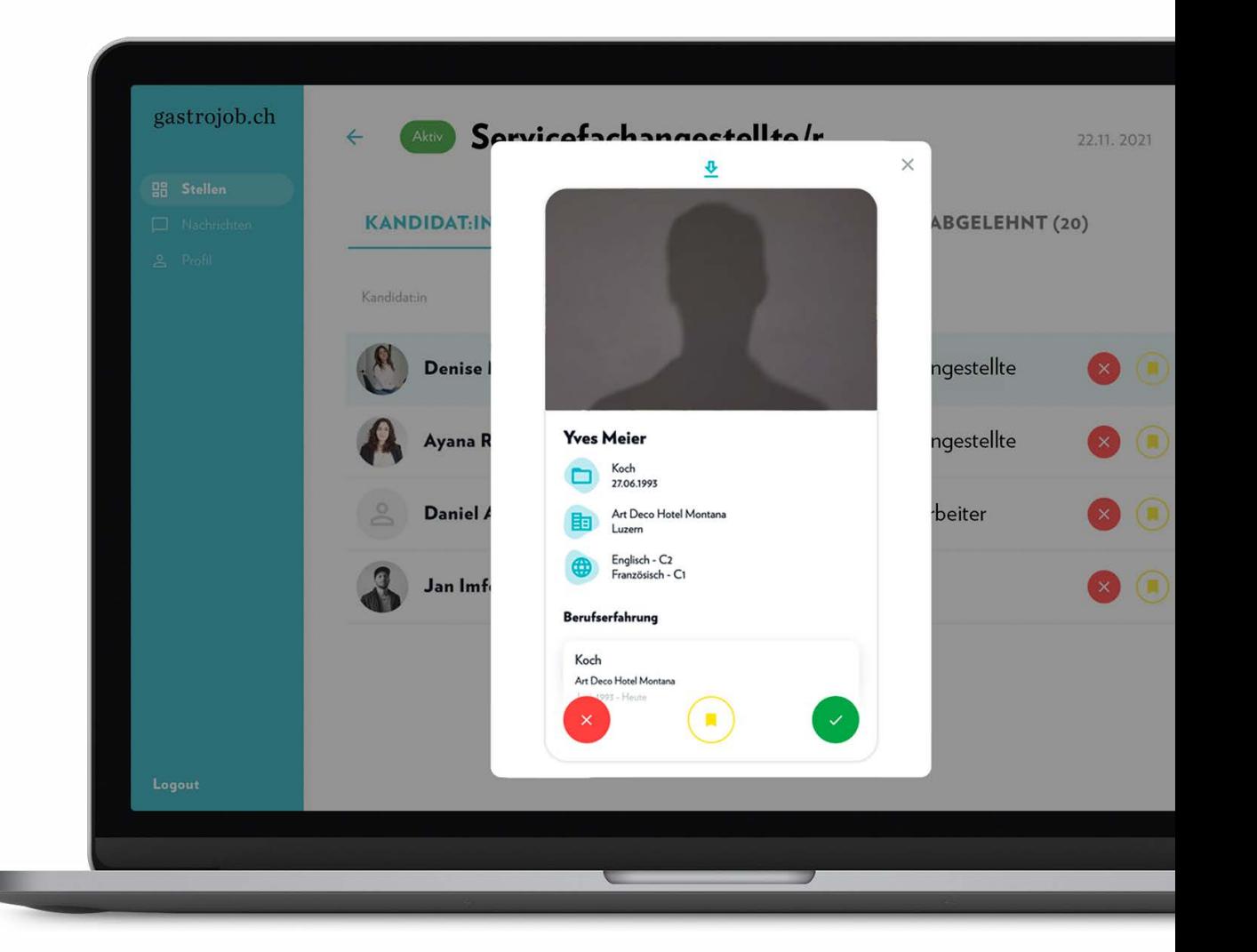

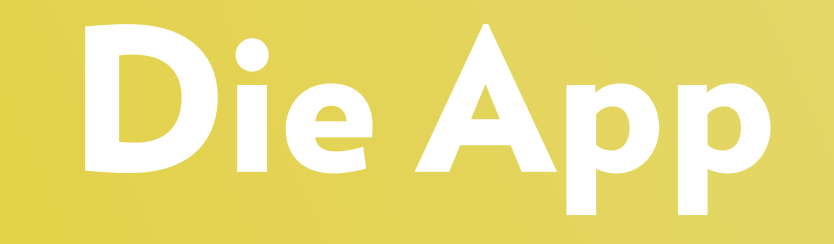

<span id="page-10-1"></span><span id="page-10-0"></span>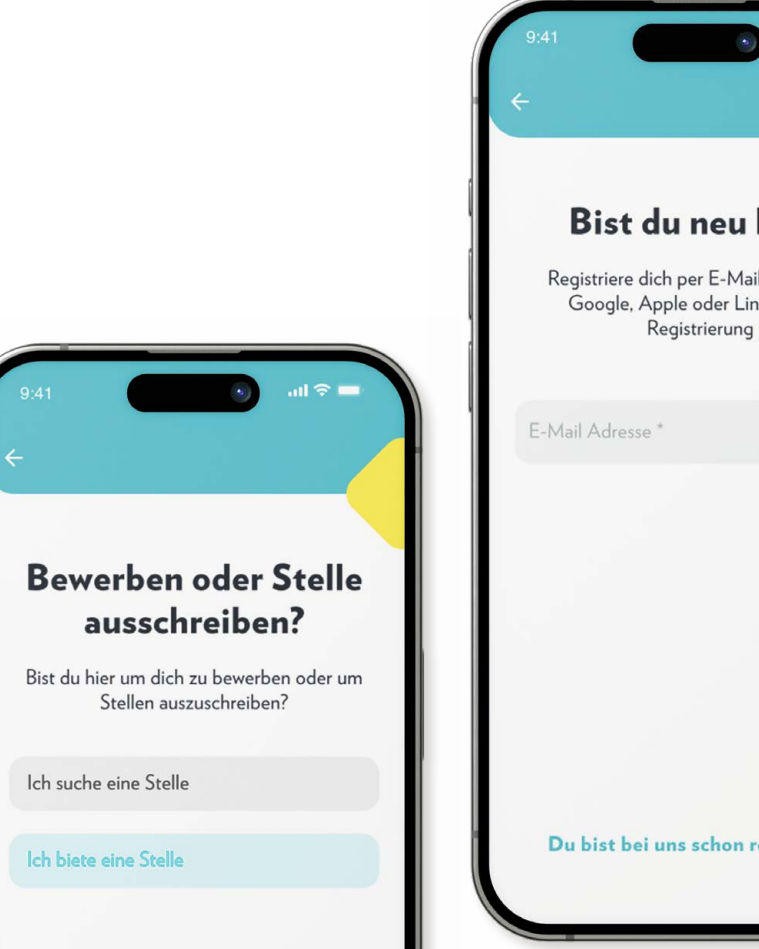

# **Bist du neu hier?** Registriere dich per E-Mail oder nutze Google, Apple oder Linkedln zur Du bist bei uns schon registriert?

### Login in der App

Öffnen Sie die App und wählen die Option «Ich biete eine Stelle» an.

«Du bist bei uns schon registriert?» auswählen, um mit bestehenden Logindaten anzumelden.

Die App kann nur genutzt werden, wenn das Konto vorgängig im Dashboard erstellt wurde. Das Profil

<span id="page-11-1"></span><span id="page-11-0"></span>Hier werden alle An gaben über den Betrieb und die verantwortliche Person (HR) angezeigt.

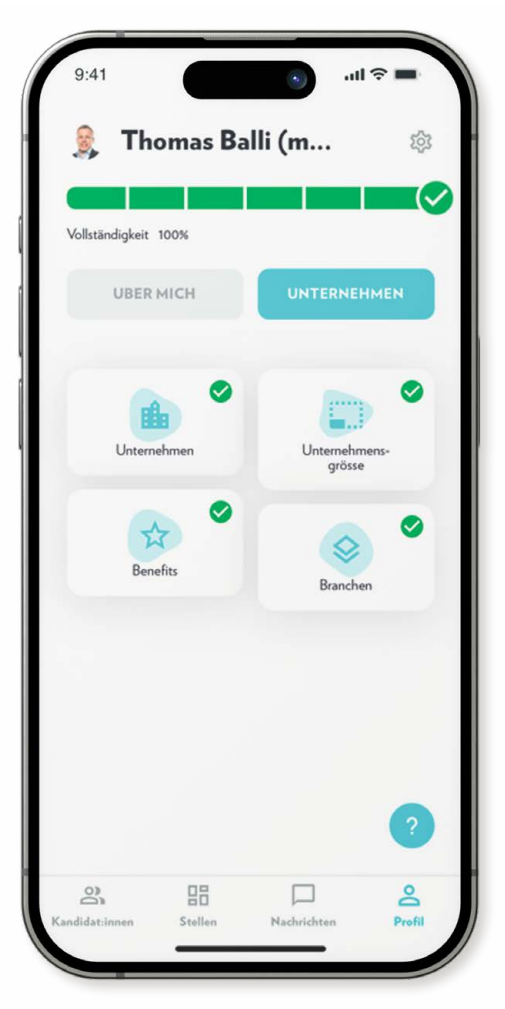

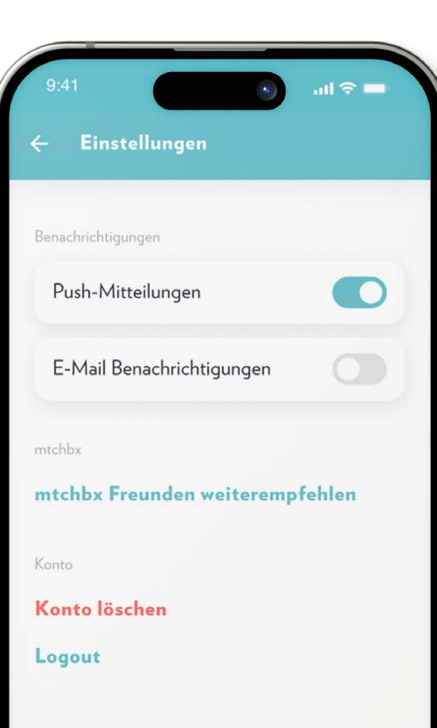

### Die Einstellungen

Benachrichtigungen können ein- und ausgeschaltet werden.

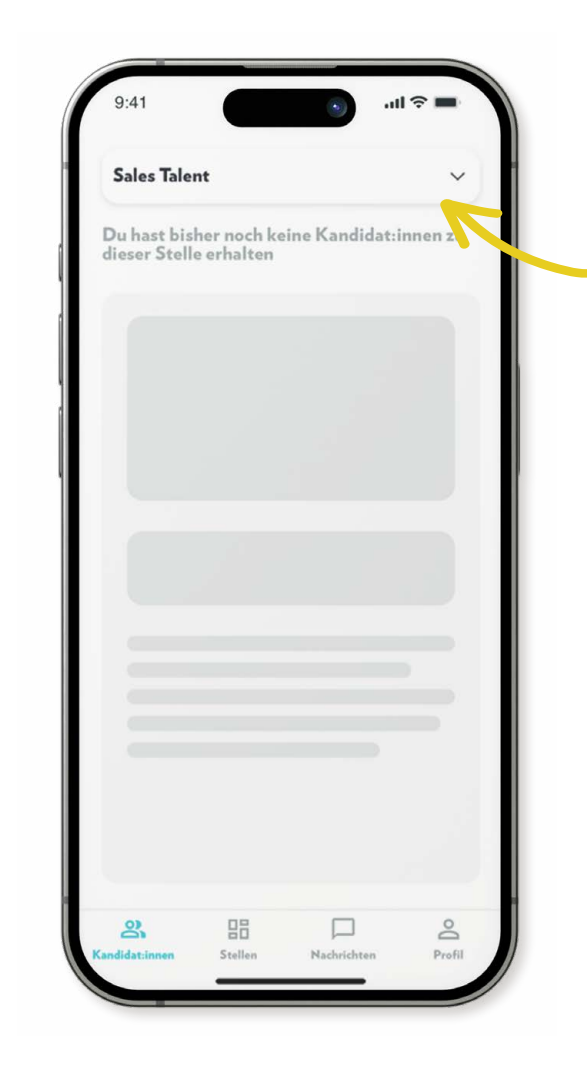

### Die Stellen

Betreffende Stelle im Dropdown-Menu auswählen.

Eingegangene Bewerbungen werden aufgelistet.

Bewerbenden antippen & swipen.

### <span id="page-13-1"></span><span id="page-13-0"></span>So wird geswipet

In der Kandidaten-Übersicht können Sie die Bewerbenden schnell und unkompliziert überprüfen.

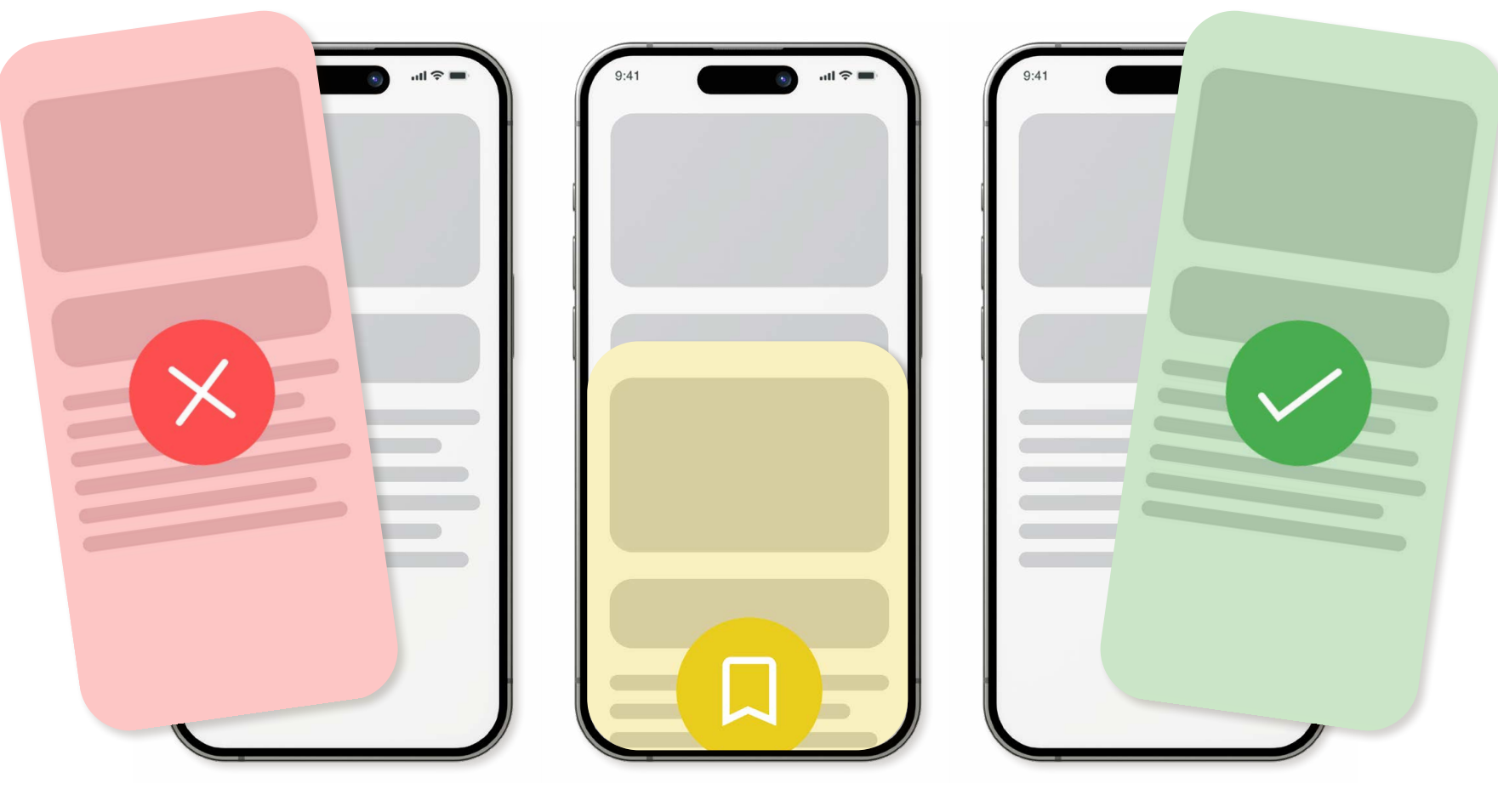

Swipe nach links Ich habe kein Interesse am Bewerbenden.

Swipe nach unten Ich möchte den Bewerbenden nochmals überprüfen.

Swipe nach rechts Ich habe Interesse am Bewerbenden.

<span id="page-14-1"></span><span id="page-14-0"></span>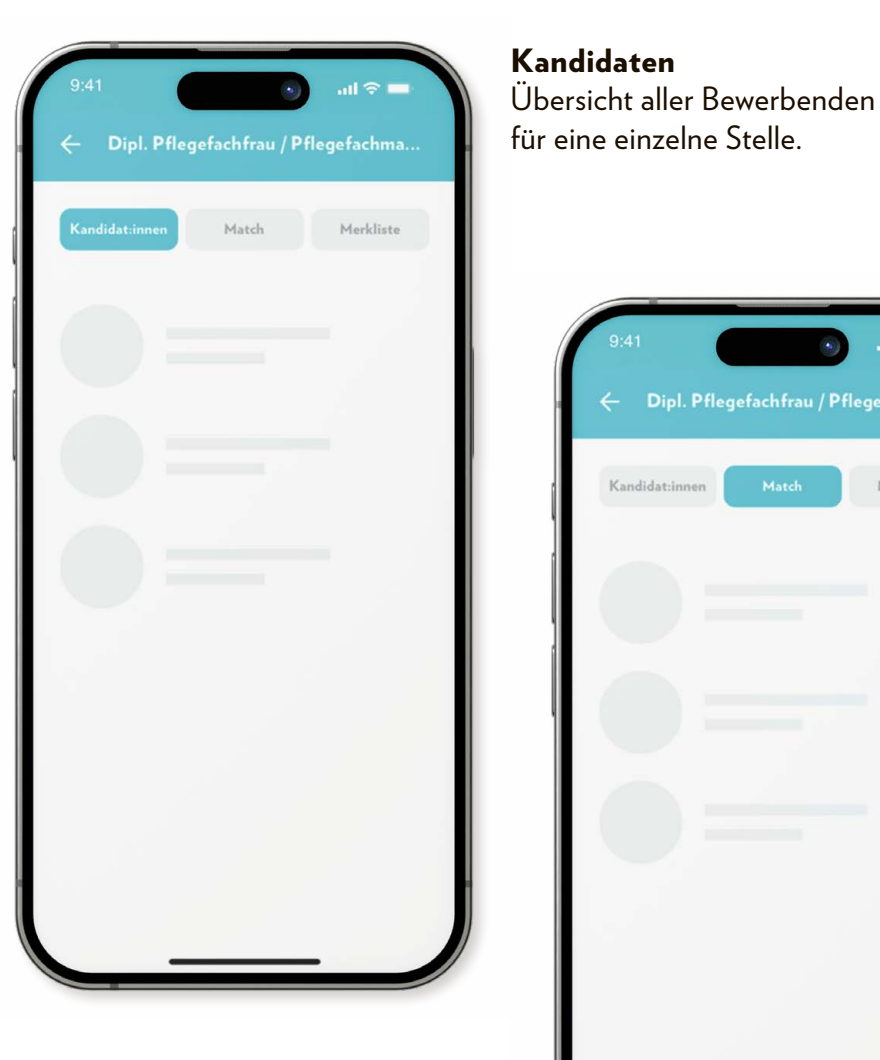

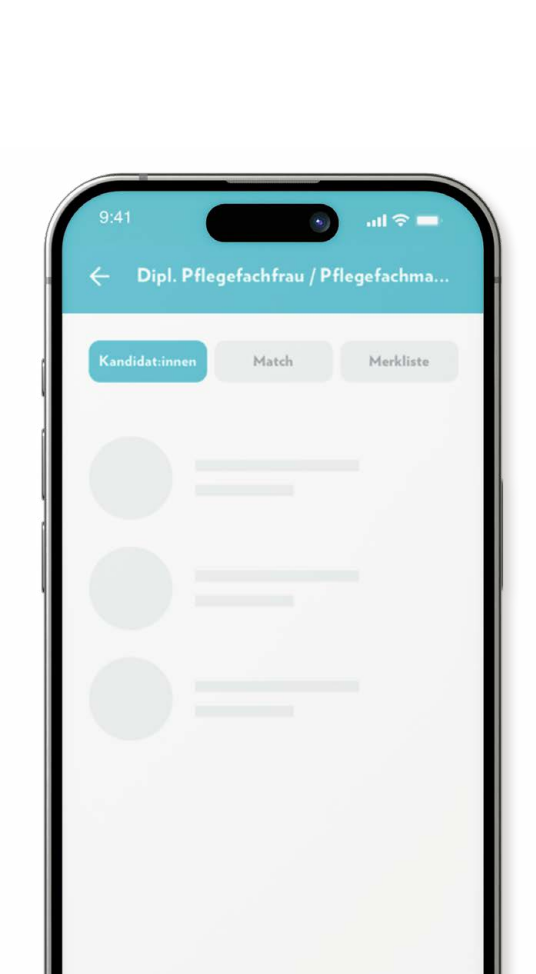

Match Übersicht aller Bewerbenden mit gegenseitigem Interesse. Kontaktaufnahme muss aktiv via Mail oder Telefon erfolgen.

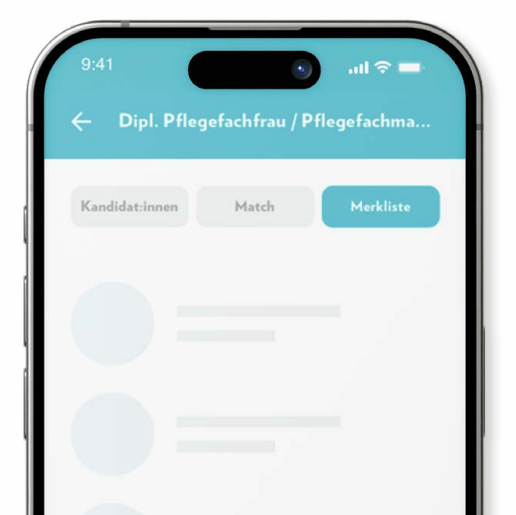

### Übersicht Bewerbende

Hier erhalten Sie einen Überblick über alle eingegangenen Bewerbungen.

Merkliste Übersicht aller Bewerbenden die überprüft werden sollen.

# Suchen Sie noch oder matchen Sie schon?